## 1. Open Finder, click on Go --> Go to folder

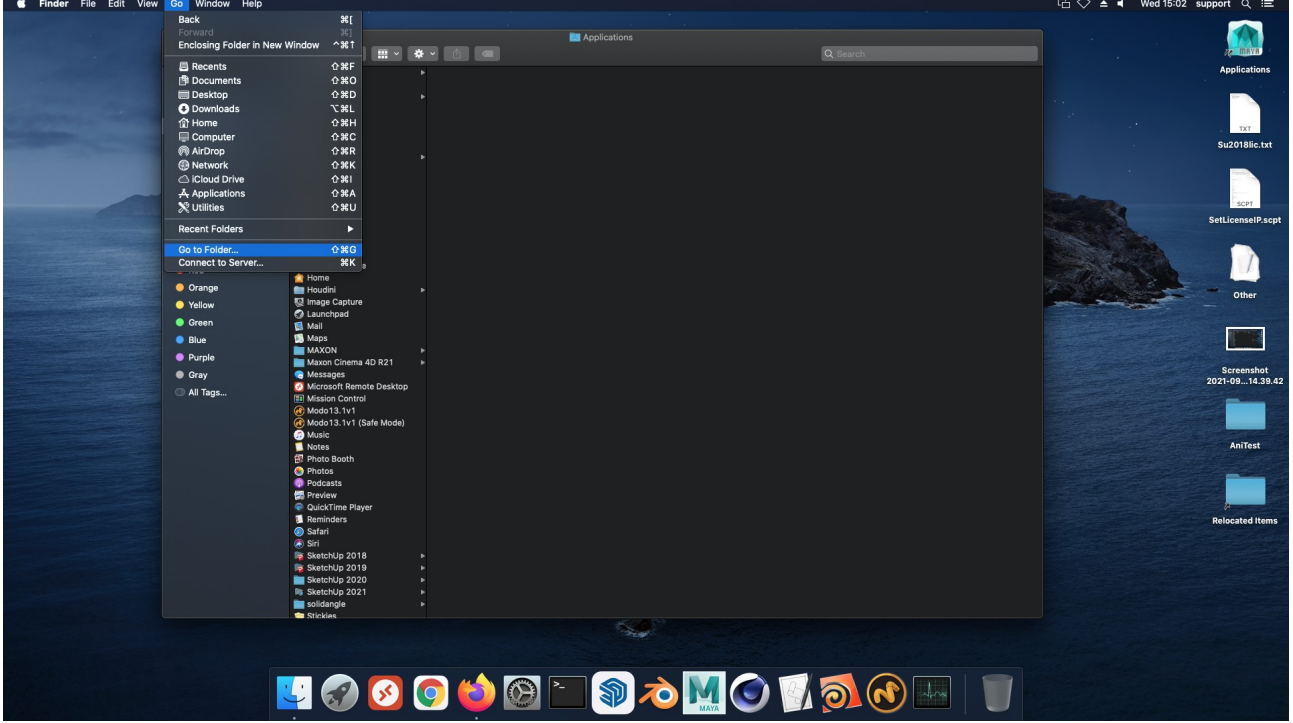

2. A popup window will appear type:

/Users/**TYPE\_YOUR\_CURRENT\_MAC\_USER\_HERE**/.ChaosGroup inside and press the Go button. **To see the user you are currently logged in on your Mac (the one you need to type above), go to System preferences -->Users & Groups.**

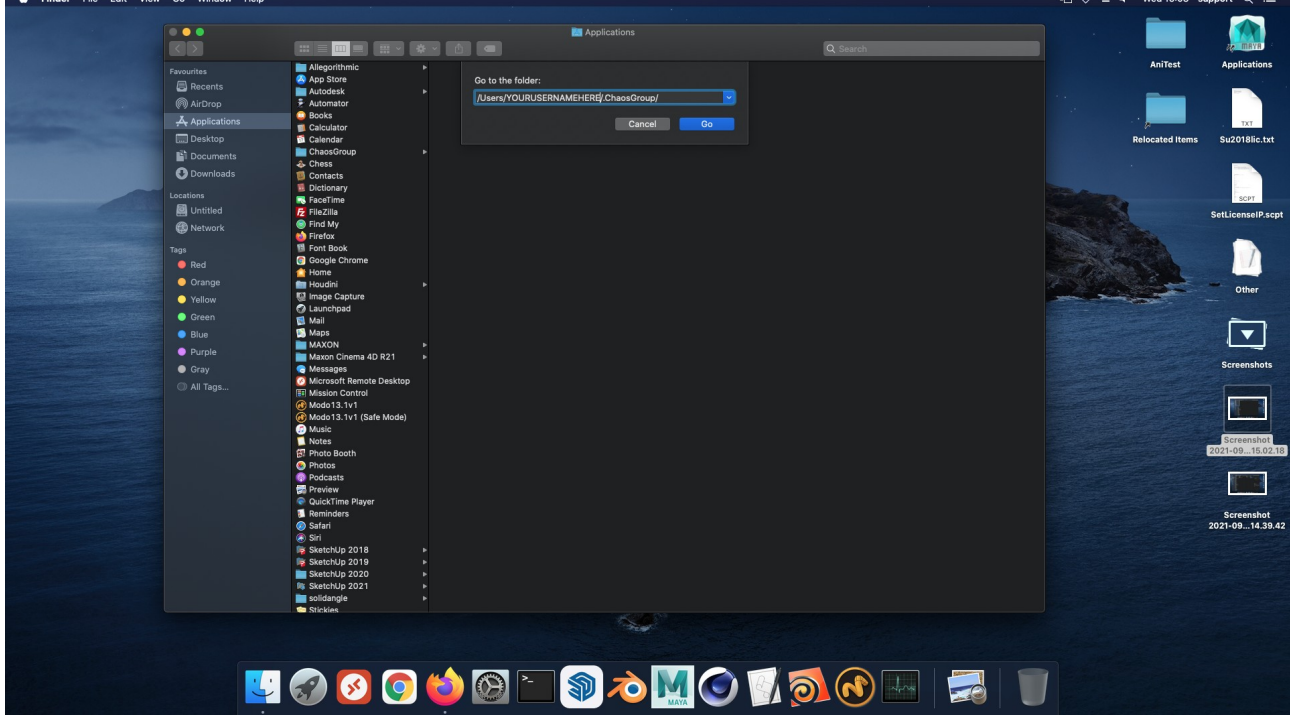

3. Right click on the V-Ray for Sketchup folder and select Get info

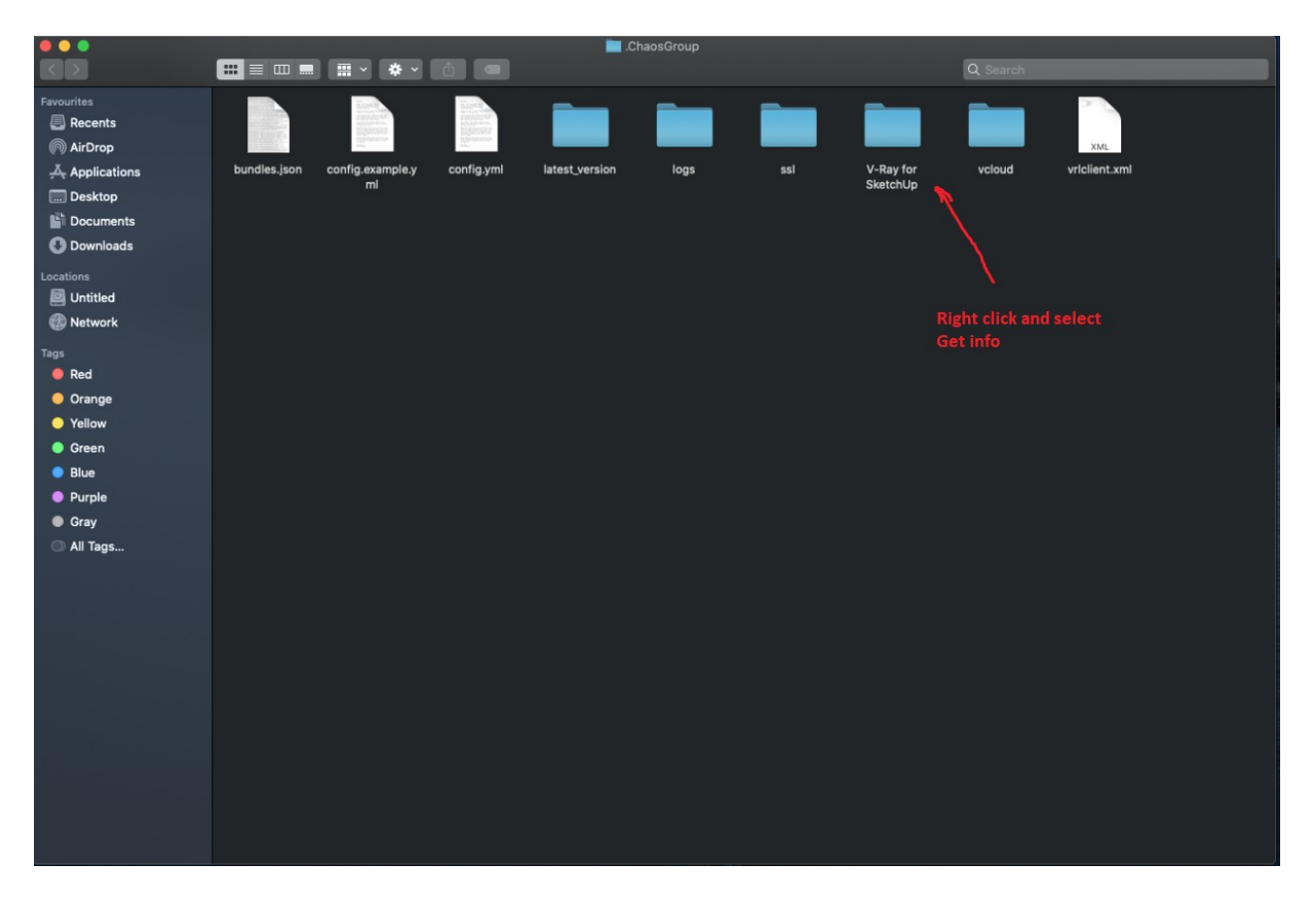

4. In the window click on Sharing & Permissions, click on the lock in the bottom right and enter your password. Then click on the arrow in the Privilege row right next to your username and select Read & Write. Click on the lock again and close the window.

5. Start Sketchup and try to use V-Ray.

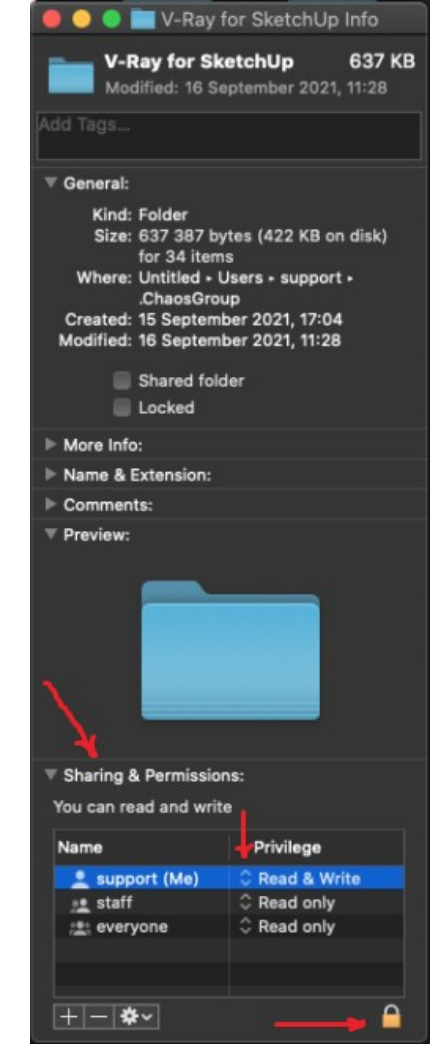